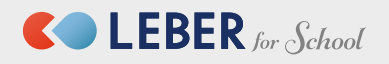

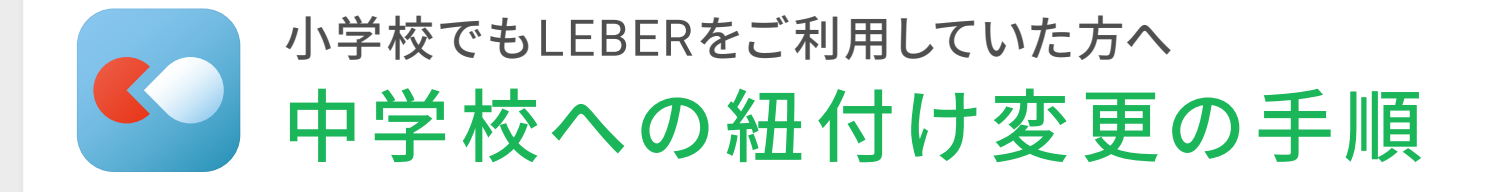

### **STEP�:所属組織を確認する**

ユーザー管理を開き、所属変更したい子どもの名前をタップします。 画面を下にスクロールし、「**所属組織**」の表示を確認します。

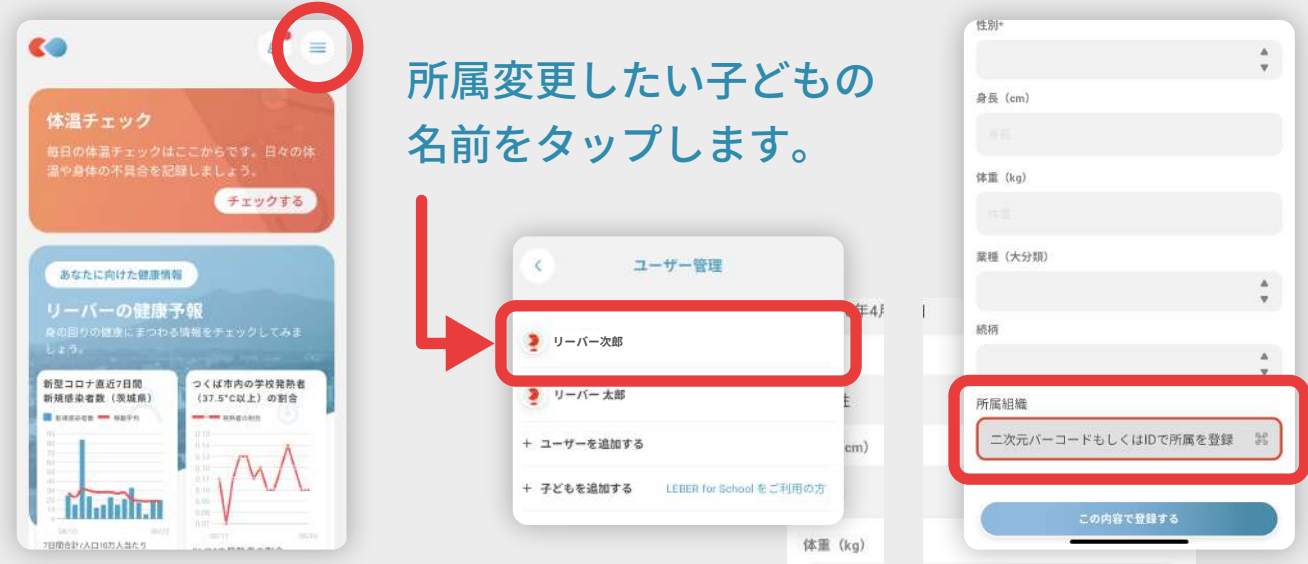

※表示内容が2種類ありますので該当するものにお進みください。

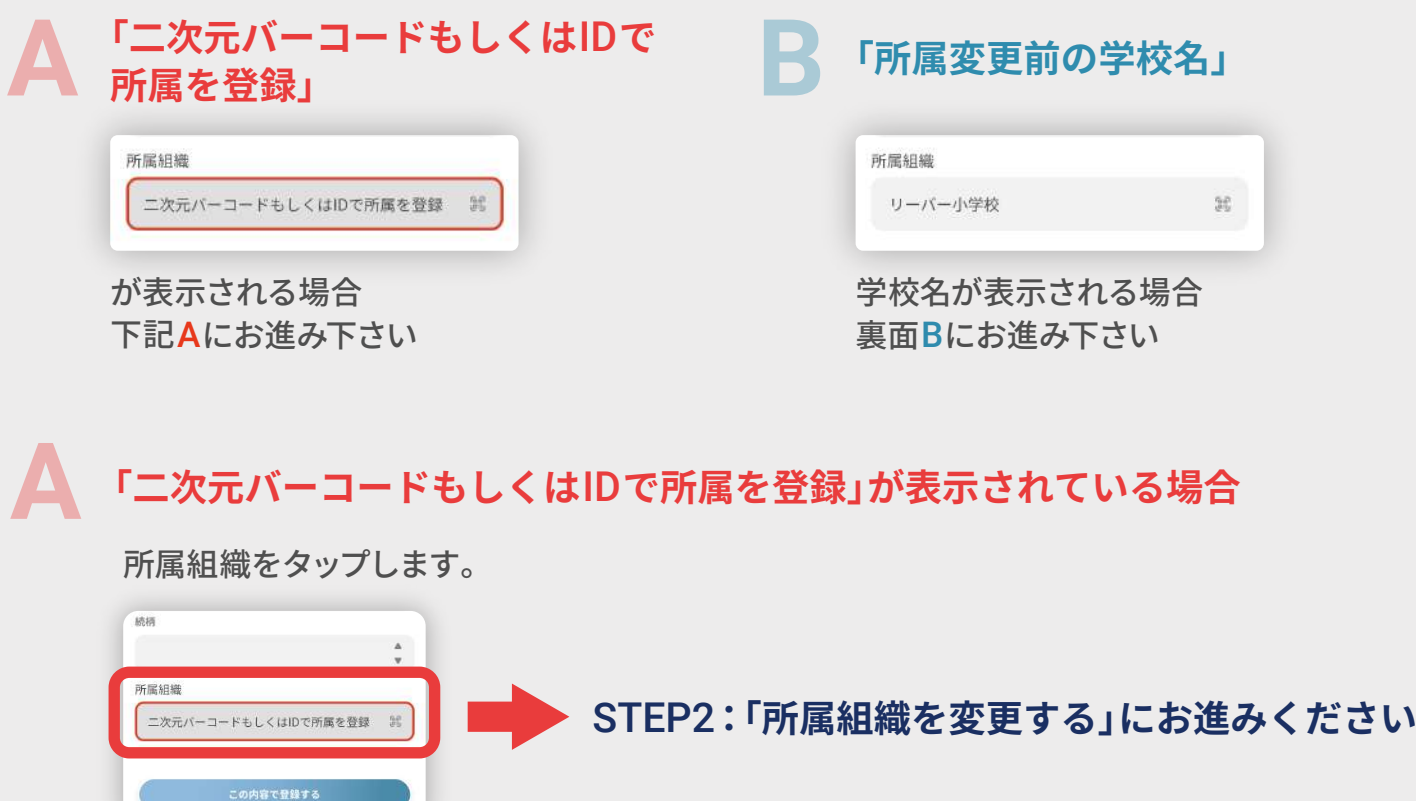

# **B 「所属変更前の学校名」が表示されている場合**

所属組織をタップします。

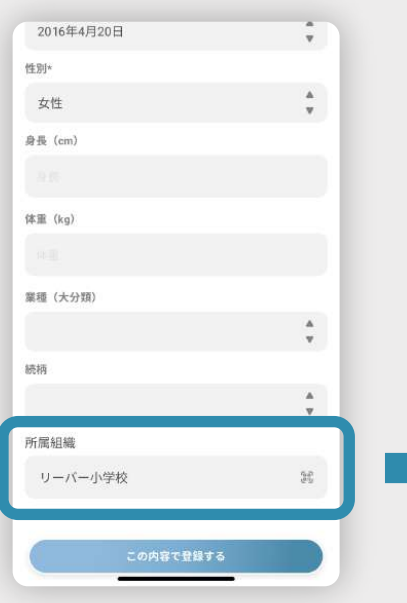

変更前の学校の登録情報が表示されます。 画面を下にスクロールし「**教育機関の変更**」をタップします。 「**連携を削除し、新たに教育機関を変更する**」をタップすると すぐに変更前の学校との紐付けは削除されます。

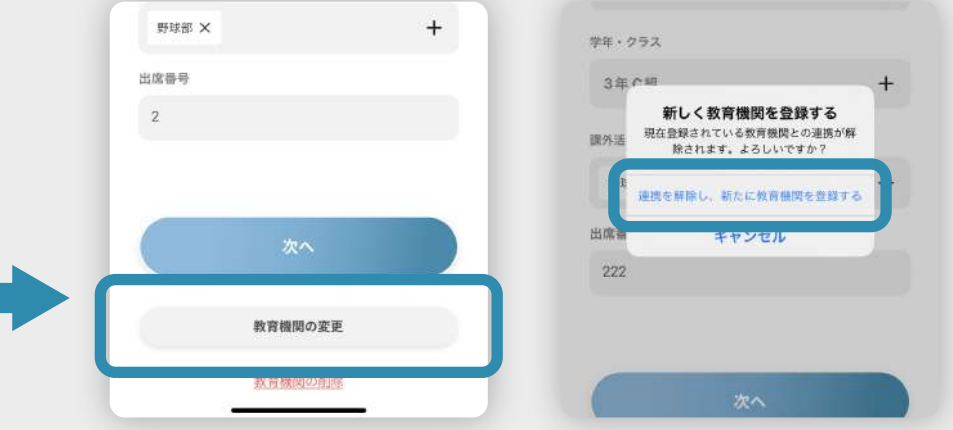

## STEP2**:所属組織を変更する**

二次元バーコード読み取り画面が 表示されます。二次元バーコード をかざして読み取るか、IDを入力 し「**登録する**」をタップします。

学校名が表示されるので、「学年」「クラス」「課外活動 (学校から要望があれば)」を選択後、「**この内容で登 録する**」をタップし、さらに次の画面で「**この内容で 登録する**」をタップすると登録完了になります。

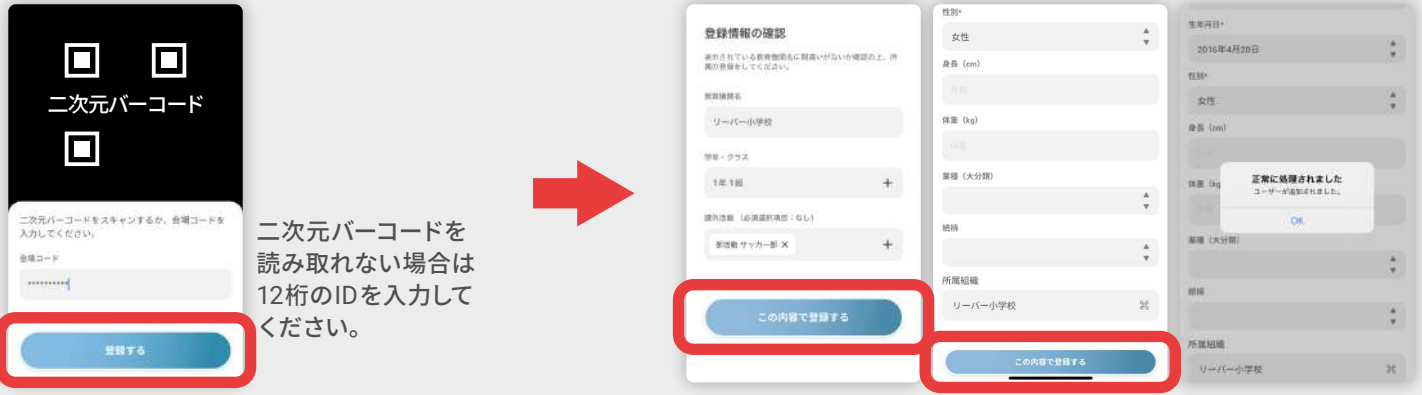

### **よくある質問・回答 ご不明な点は、下記までお気**

**アプリを削除してしまったのですが、再度初期登録する必要はありますか?** 初期登録する必要はございません。再度アプリをインストールしていただき「ログイン」を押し、 ご登録されたお電話番号とパスワードを入力することで引き続きご利用が可能です。

#### **アプリを退会してしまいました。どうすればいいですか?**

お手数ではございますが、再度アプリをインストールしていただき、「初めての方はこちら」を 押してご登録をお願いいたします。登録方法につきましてはリーバーの登録方法チラシをご覧 ください。

**二次元バーコードの有効期限が過ぎています。どうすればいいですか?** 弊社で二次元バーコードの代わりとなるIDを発行しますので、お問い合わせ窓口にご連絡を お願いいたします。

#### **複数のスマホで子どもの体温を入力していますが、全てのスマホで学校の紐 付け変更の作業を行う必要はありますか?**

全てのスマホで学校の紐付け変更の作業を行っていただく必要はございません。 どなたか一人が紐付け変更を行いますと、全てのスマホに変更後の学校が反映されます。 **軽にお問い合わせください。**

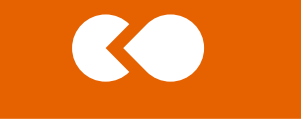

**お問い合わせ窓口**

**株式会社リーバー**

**電 話:**029-896-6263 平日10時~18時

**メール:**info@leber.jp